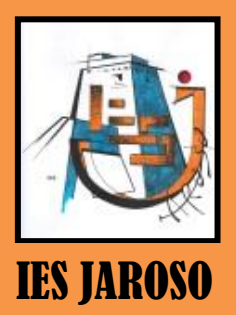

SCRATCH

SCRATCH. EDITOR DE **IMÁGENES. CREAR OBJETO.** PRACTICA Nº **ESO** 

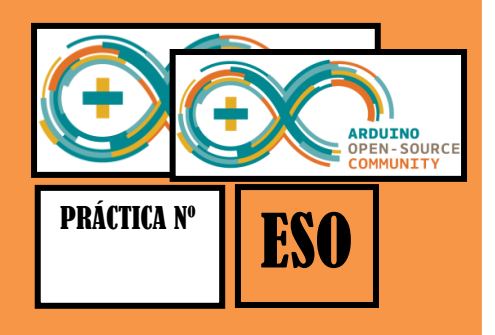

# EDITOR DE IMÁGENES

El Editor de imágenes para crear o editar disfraces y fondos. Se procesan gráficos en formato vectorial; esto quiere decir las imágenes se puede aumentar de tamaño sin que se pixelen o pierdan resolución.

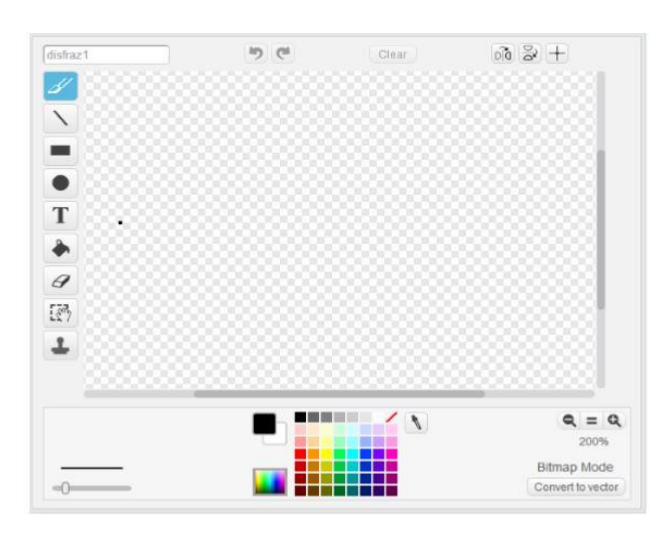

La Barra de Herramientas del Editor de Pinturas cuenta con las siguientes herramientas:

Brocha: Permite pintar libremente usando el color del primer plano, en la parte inferior izquierda aparece el tamaño de la brocha (pincel).

Borrador: Borra con movimientos libres de la mano se vuelven transparentes.

Llenar: Herramienta para llenar de color sólido o gamas (gradientes) de este, áreas interconectadas: color sólido, gradiente horizontal, gradiente vertical o gradiente radial.

Rectángulo: Dibuja un rectángulo sólido o su contorno usando el color actual del primer plano. Para hacer un cuadrado presione May+drag.

Elipse: dibuja una elipse sólida o su contorno (presione May+drag para hacer un círculo) usando el color actual del primer plano.

Línea: Dibuja una línea recta (presione May+drag para trazar una línea horizontal o vertical) utilizando el color actual del primer plano.

Texto: añade texto al dibujo.

#### SCRATCH | EDITOR DE IMÁGENES. CREAR UN OBJETO.

Selección: Selecciona una región rectangular y permite moverla a una nueva ubicación (presione la tecla Suprimir/Delete para remover el área seleccionada)

Sello: (estampar) Selecciona una región rectangular y permite copiarla en una nueva ubicación.

Gotero: el extremo o punta del gotero para escoger el color del primer plano (haga clic en el Lienzo y arrastre el gotero para escoger un color que esté por fuera del Lienzo).

Los Colores Actuales (para primer plano y fondo) se muestran debajo del Lienzo. Usted puede hacer clic en los cuadrados para cambiar los colores del primer plano y del fondo. Haga clic en uno de los Colores de la Paleta para escoger un nuevo color para el primer plano.

Haga clic en los botones de Zoom (acercar o alejar) para aumentar o disminuir el tamaño del Lienzo. Cuando el zoom es mayor al 100%, las barras de deslizamiento se utilizan para lograr una vista panorámica alrededor del Lienzo. El zoom no cambia el tamaño de la imagen.

Para modificar el tamaño del contenido del Lienzo, o la selección actual, haga clic en los botones de Escala. Achicar disminuye el tamaño y resolución de la imagen.

Para girar el contenido del Lienzo o simplemente la selección actual, haga clic en los botones de Giro (horizontal o vertical).

Haga clic en el botón Limpiar (clear) para remover todo el contenido del Lienzo.

Si se comete un error, se puede hacer clic repetidamente en el botón Deshacer para revertir las últimas acciones realizadas. Si cambia de opinión, puede hacer clic en el botón Rehacer para restablecer las acciones que deshizo.

#### CREAR UN OBJETO

1. Abrir editor gráfico. Pincha en el icono pincel de la ventana de objetos.

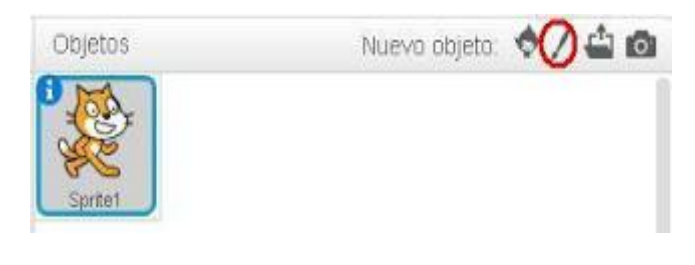

## SCRATCH EDITOR DE IMÁGENES. CREAR UN OBJETO.

Crea tu personaje. Utiliza las diferentes herramientas que te ofrece el editor de gráficos y crea tu propio personaje. Verás que, conforme vas creando tu personaje, te irá apareciendo en la ventana de visualización. No te preocupes por el tamaño, más adelante lo podrás ajustar al tamaño que desees.

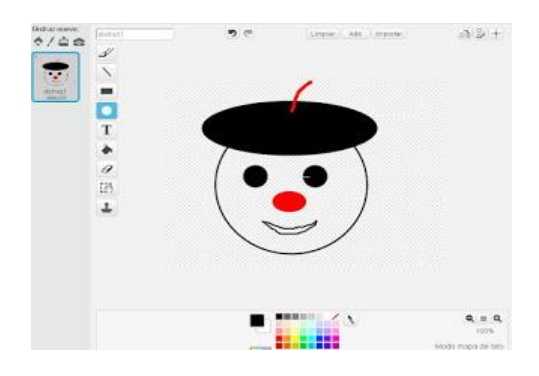

- 2. Reto 1: Intenta crear un personaje similar al mostrado en la figura anterior.
- 3. Guardar personaje. Una vez finalizado tu diseño, clic-derecho sobre la vista previa del diseño y guardar a un archivo local. Guarda tu creación. A partir de ahora, lo podrás utilizar en tus programas.
- 4. Editor gráfico modo vector. También puedes crear objetos con el editor de gráficos en modo vectorial. Pincha en el pincel para crear un nuevo objeto y pincha en el botón convertir a vector. Aparecerá una barra de herramientas a la derecha de la pantalla de edición.

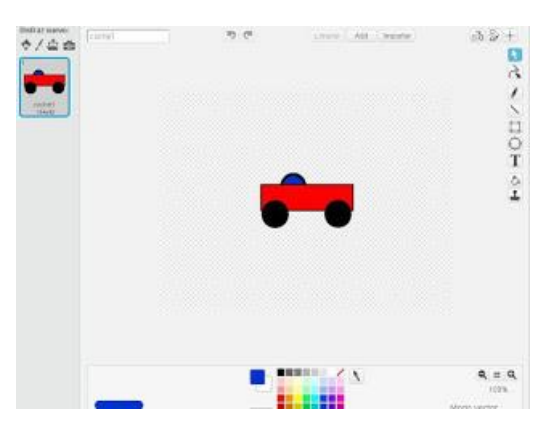

Reto 2. Intenta crear un objeto similar al mostrado en la figura anterior y guárdalo con el nombre coche1.

5. Deformar objetos. Una herramienta muy interesante es la herramienta Reformar. Esta herramienta te permitirá modificar en modo libre los objetos creados con el editor de gráficos vectorial.

### SCRATCH EDITOR DE IMÁGENES. CREAR UN OBJETO.

6. Reto 3. Intenta modificar el diseño del coche1 para darle este otro aspecto.

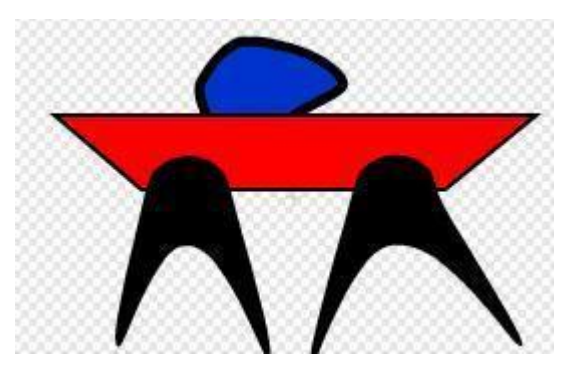

7. Cargar objeto desde archivo: También puedes incorporar personajes desde cualquier archivo gráfico que tengas en tu ordenador. Pincha en Cargar objeto desde archivo e importa los ficheros que has guardado últimamente.

Comprueba que se incorporan a la ventana de visualización y que los puedes desplazar con el ratón.

8. Nuevo objeto desde cámara. Por último, puedes crear un personaje desde una captura de imagen que hagas con tu webcam. Clic-izquierdo en Nuevo objeto desde cámara y captura una imagen de ti mismo con la cámara. Guárdalo en tu carpeta de trabajo con tu apellido.